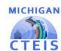

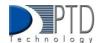

The Fall Course and Staff entry is required to provide OCTE program staff a preview of the courses and staff that will be operating in the current year. This information allows program staff to accurately plan functions accordingly. Any staff with the potential to be assigned to a CTE program should be entered into CTEIS associated with a course and program. To submit Fall Course and Staff data please follow instructions below:

# How To Run Validation and Submit Data for Building Reporter

- Log into CTEIS at: MILogin Login (michigan.gov) with MI Login username and password.
- 2. From the navigation bar, click Data Entry, then Building Course Review.
- 3. Use the Select District drop-down list to indicate the district for which you are compiling reports. The data grid displays a list of your active buildings.
- 4. Click the Validate button to the left of a building name to run the building validation. The review process lists all courses you have entered as well as their details.
- 5. You may also click the 4483 RPT or the 4483 STD to export into an Excel spreadsheet for review offline.

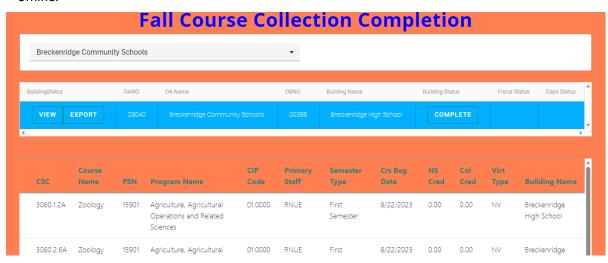

- 6. If there are errors, you must correct them before submission. You are encouraged to use building reports/ exports to assist in troubleshooting the error.
- 7. When your courses are error-free, click the Complete button within a building's row to submit data for review.

| Building Status | Fiscal Status | Cepd Status |
|-----------------|---------------|-------------|
| X               | X             | X           |
| X               | X             |             |
| X               |               |             |
| COMPLETE        |               |             |

For Technical questions: contact the CTEIS Helpdesk: at <a href="mailto:cteis.help@PTDtechnology.com">cteis.help@PTDtechnology.com</a> or call (517) 333-9363. for Policy questions contact: Joan Church: at <a href="mailto:churchj@michigan.gov">churchj@michigan.gov</a> or call: (517) 335-0360

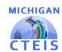

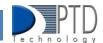

# How to Review and Submit Fall Collection for Fiscal Agency Authorized Officials

In the web-based Career and Technical Education Information System (CTEIS), reports may only be submitted by an authorized official of the Fiscal Agency and reviewed by a CEPD Administrator. CTEIS will inform Fiscal Agency authorized officials via email when reports at the building level are ready for review. Likewise, CEPD administrators are notified by email when a report is submitted by a Fiscal Agency authorized official. CEPD administrators must then examine all reports submitted by Fiscal Agency authorized officials and indicate that the review is complete so that the reports may be accepted and compiled by the Office of Career and Technical Education.

- 1. Log into CTEIS at: <u>www.milogintp.michigan.gov</u> with MILogin username and password.
- 2. Using the navigation bar, select Admin. Under the Fiscal Agent Monitoring select District Course Review.
- Choose a district from the Select District drop-down menu to display your building grid. All buildings within your Fiscal Agency as well as the report status of each building are listed.
- 4. You may select View Issues to view all data errors within a building. You can select Return if you would like to send the report back to the Building Reporter for edits. If you are ready to submit, click the Complete button to submit the report to the CEPD Administrator. Once you have submitted the report you are unable to make edits and your submission is complete.

# FISCAL AGENT MONITORING

Enrollment Collection Submission
Expenditure Fiscal Agency Review
Expenditures Review by Building
District Follow Up Review
District Course Review
View Programs

Buildings with an "X" in the Building Status column have been marked as complete by your building-level reporters. When the Fiscal Agency review is complete, an "X" will appear under the column labeled Fiscal Status.

| Building Status | Fiscal Status | Cepd Status |
|-----------------|---------------|-------------|
| Х               | X             | X           |
|                 | RETURN        | COMPLETE    |
| Х               | X             |             |

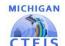

#### How To Validate and Submit Fall Course and Staff Data

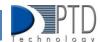

### Viewing your reports:

You will need to review the courses of each building within your building grid. Click the View Issues button beside a building to view course details, which are displayed beneath your building grid. Click the 4483 RPT or the 4483 STD button to export your raw building data into a Microsoft Excel workbook for printing. If you have questions about your building submissions, please contact Joan Church at (517) 335-0360 for more information.

## **Submitting your reports:**

On the District Course Review screen, an "X" appearing under the Building Status column indicates a building that has submitted report data for review. During your review, if any report requires revision, you may click the Return button to request that a building's course information be edited and resubmitted. When you are satisfied that a building report is complete and accurate, indicate your approval by clicking the Complete button. An "X" appears under the Fiscal Status column to indicate that the report can now be reviewed and approved by your CEPD administrator.

| Building Status | Fiscal Status | Cepd Status |
|-----------------|---------------|-------------|
| Х               | X             |             |
| RETURN          | COMPLETE      |             |
| Х               | Х             |             |

Once all data has been collected for your buildings, submitted by the Fiscal Agency authorized official, and reviewed by the CEPD administrator, the report will be accepted by the Office of Career and Technical Education.

For questions regarding the Enrollment Report, or general questions regarding CTEIS and the report submission and review process, contact Joan Church, at: ChurchJ@michigan.gov or (517) 335-0360. Requests for technical assistance with CTEIS may be directed to the CTEIS help desk at cteis.help@PTDtechnology.com, (517) 333-9363, ext. 128, or (800) 203-0614, ext. 128.

For Technical questions: contact the CTEIS Helpdesk: at <a href="mailto:cteis.help@PTDtechnology.com">cteis.help@PTDtechnology.com</a> or call (517) 333-9363. for Policy questions contact: Joan Church: at <a href="mailto:churchj@michigan.gov">churchj@michigan.gov</a> or call: (517) 335-0360

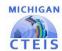

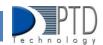

# How To Review and Submit Fall Building Courses for CEPD Administrators

In the web-based Career and Technical Education Information System (CTEIS), reports may only be submitted by an authorized official of the Fiscal Agency and reviewed by a CEPD Administrator. CTEIS will inform Fiscal Agency authorized officials via email when reports at the building level are ready for review. Likewise, CEPD administrators are notified by email when a report is submitted by a Fiscal Agency authorized official. CEPD administrators must then examine all reports submitted by Fiscal Agency authorized officials and indicate that the review is complete so that the reports may be accepted and compiled by the Office of Career and Technical Education.

- 1. Log into CTEIS at: <u>www.milogintp.michigan.gov</u> with MILogin username and password.
- 2. Select Admin under the CEPD Admin. Monitoring header select CEPD Course Review.
- 3. Choose a district from the Select District drop-down menu to display your building grid. All buildings within your CEPD as well as the report status of each building are listed.
- 4. You may select Return if you would like to send the report back to the Building Reporter for edits. If you are ready to submit, click the Complete button to submit the report to OCTE. Once you have submitted the report you are unable to make edits and your submission is complete.

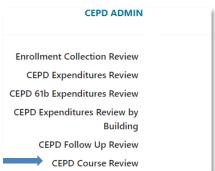

| Building Status | Fiscal Status | Cepd Status |
|-----------------|---------------|-------------|
| Х               | Х             | X           |
|                 | RETURN        | COMPLETE    |
| ×               | Y             |             |

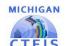

#### How To Validate and Submit Fall Course and Staff Data

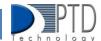

Buildings with an "X" in the Building Status column have been marked as complete by your building level reporters. An "X" must also appear under the Fiscal Status column to signify that the Fiscal Agency authorized official has submitted the report and that it is ready for review by the CEPD administrator. When the CEPD administrator review is complete, an "X" will appear under the column labeled CEPD Status.

### Viewing your reports:

You will need to review the courses of each building within your building grid. Click the View Issues button beside a building to view course details, which are displayed beneath your building grid. Click the 4483 RPT or the 4483 STD button to export your raw building data into a Microsoft Excel workbook for printing. If you have questions about your building submissions, please contact Joan Church at (517) 335-0360 for more information.

#### **Submitting your reports:**

On the CEPD Course Review screen, an "X" appearing under the Building Status column indicates a building that has submitted report data for review. During your review, if any report requires revision, you may click the Return button to request that a building's course information be edited and resubmitted.

| Building Status | Fiscal Status | Cepd Status |
|-----------------|---------------|-------------|
| Х               | Х             | X           |
|                 | RETURN        | COMPLETE    |
| Х               | Х             |             |

When you are satisfied that a building report is complete and accurate, indicate your approval by clicking the Complete button. An "X" appears under the CEPD Status column to indicate that the building data has been released to the Office of Career and Technical Education. Once all data has been collected for your buildings, submitted by the Fiscal Agency authorized official, and reviewed by the CEPD administrator, the report will be accepted by the Office of Career and Technical Education.

For questions regarding the Enrollment Report, or general questions regarding CTEIS and the report submission and review process, contact Joan Church, at: ChurchJ@michigan.gov or (517) 335-0360. Requests for technical assistance with CTEIS may be directed to the CTEIS help desk at: cteis.help@PTDtechnology.com, (517) 333-9363, ext. 128, or (800) 203-0614, ext. 128.

**Last Updated: Spetember 2023** 

For Technical questions: contact the CTEIS Helpdesk: at <a href="mailto:cteis.help@PTDtechnology.com">cteis.help@PTDtechnology.com</a> or call (517) 333-9363. for Policy questions contact: Joan Church: at <a href="mailto:churchj@michigan.gov">churchj@michigan.gov</a> or call: (517) 335-0360